## (iPhone) iCrossway→iCrossway2移行手順マニュアル

①「App Store」よりiCrossway2をインストールしてください。

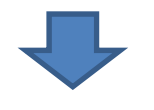

②現在使⽤しているiCrosswayのアイコンを タップしてください。 (ピンクのアイコンで す。) ダイヤル画⾯へ遷移します。

設定ボタンをタップしてください。設定画面へ 遷移します。

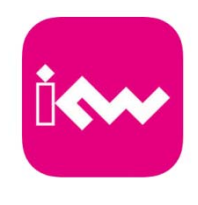

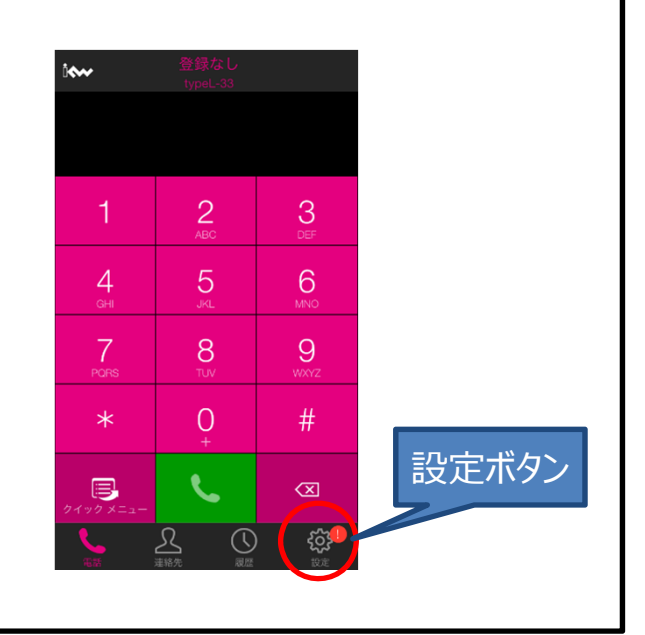

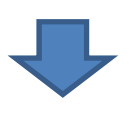

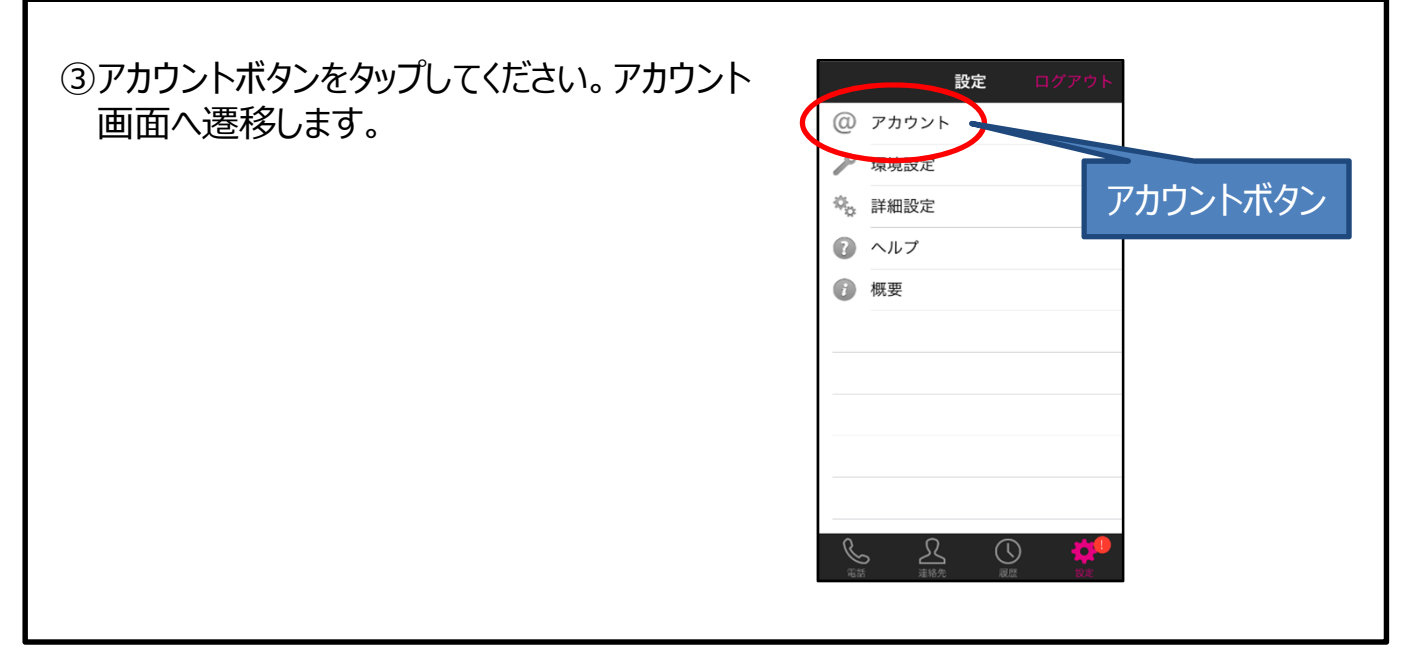

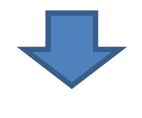

次のページへ

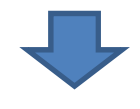

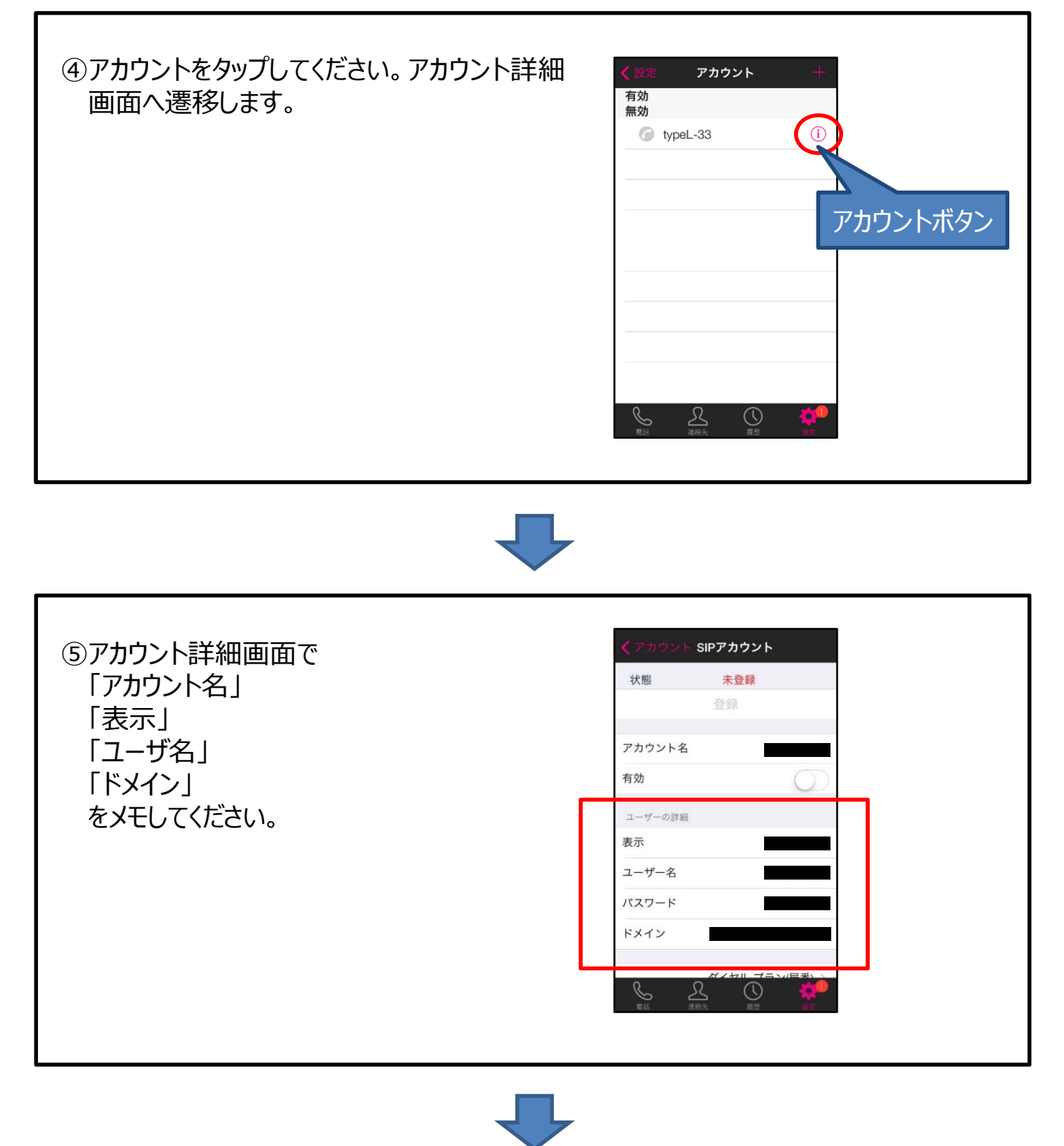

次のページへ

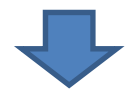

⑥ホーム画⾯に戻り、iCrossway2のアイコンを タップしてください。(薄いブルーのアイコンで す)

「はい」をタップしてください。アカウント新規追 加画面へ遷移します。

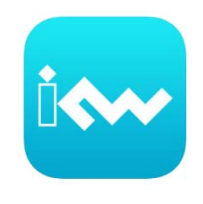

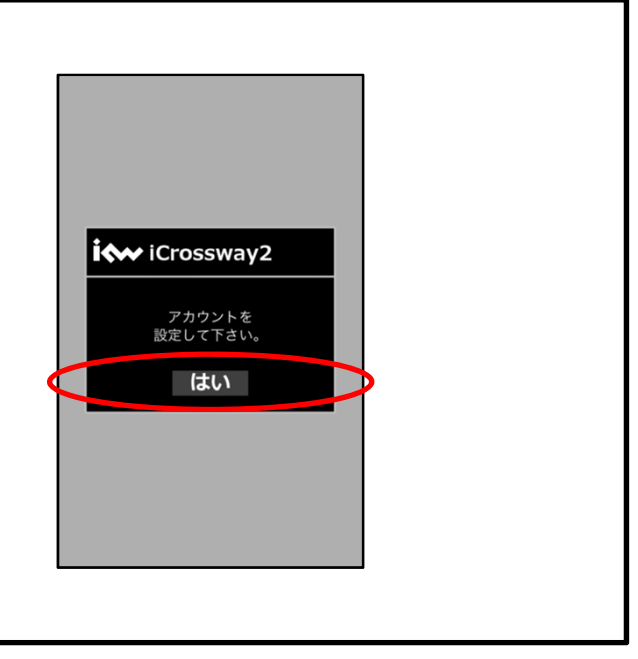

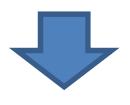

⑦アカウント新規追加画⾯で、⑤でメモした各 設定情報とパスワードを入力してください。

※パスワードが不明な場合、もしくは忘れてし まった場合は、現地派遣の際に⼯事担当者 よりお伝えいたします。

入力後、適用ボタンをタップしてください。アカ ウント画⾯に遷移します。

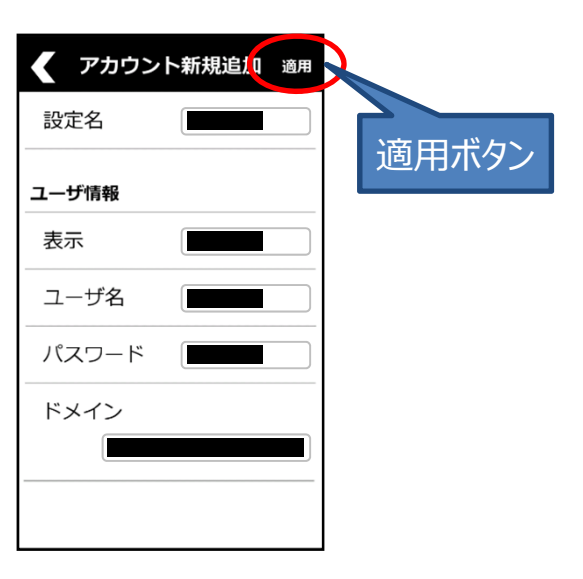

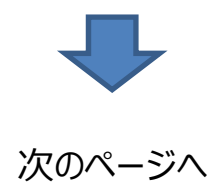

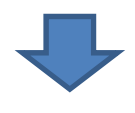

8チェックボックスにチェックが入った状態で、ログ インボタンをタップしてください。ログイン状態に 遷移します。

これでiCrossway2の設定は完了です。

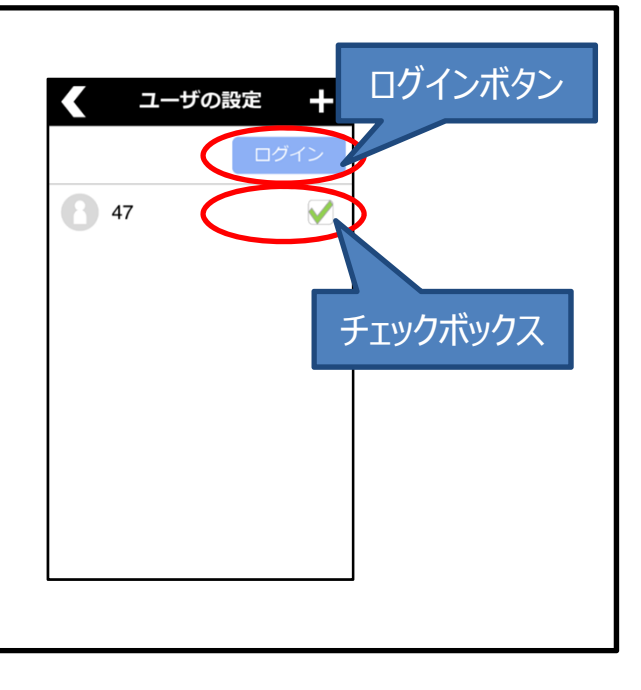

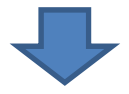

⑨iCrosswayを削除(アンインストール)してください。

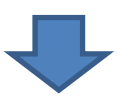

移行手順完了です。